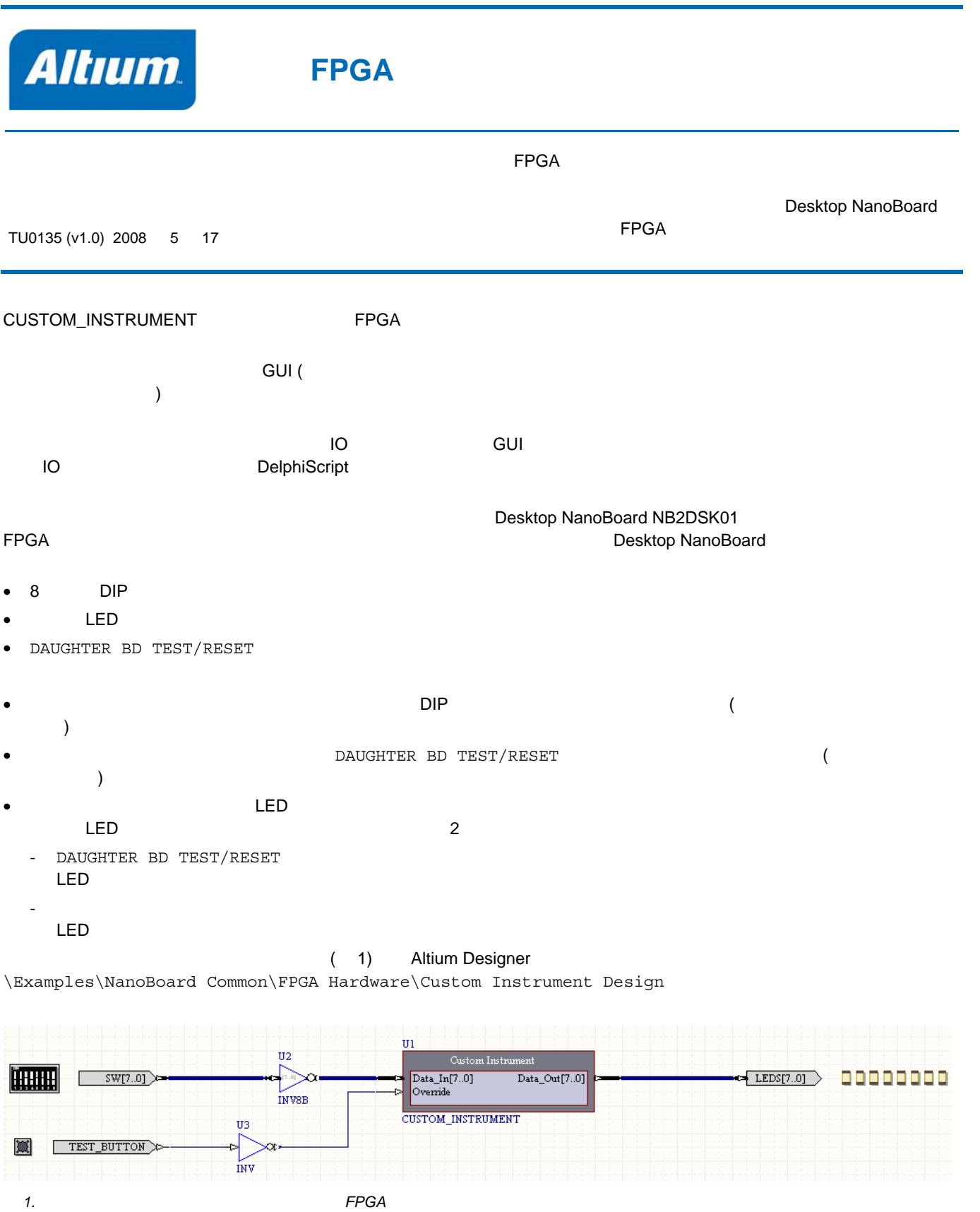

**TU0116 Getting Started with FPGA Design** 

Altium Designer FPGA

喞

FPGA

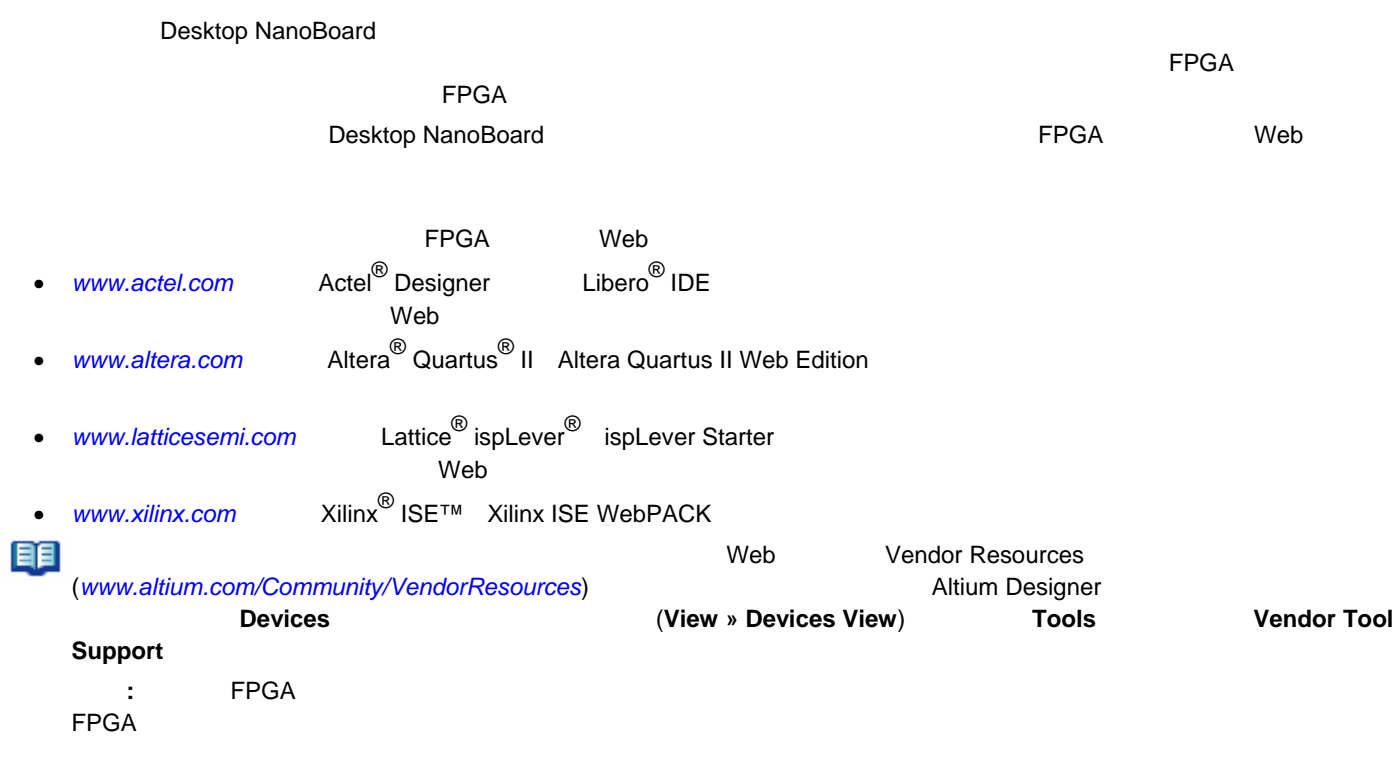

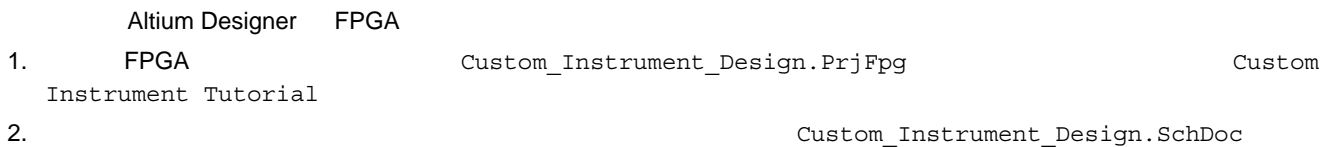

1 to  $\mathbf{z}$  the state  $\mathbf{z}$  that  $\mathbf{z}$  is the state  $\mathbf{z}$  and  $\mathbf{z}$ 

 *1.* 仮想計器デザイン回路図で必要なデザインコンポーネント

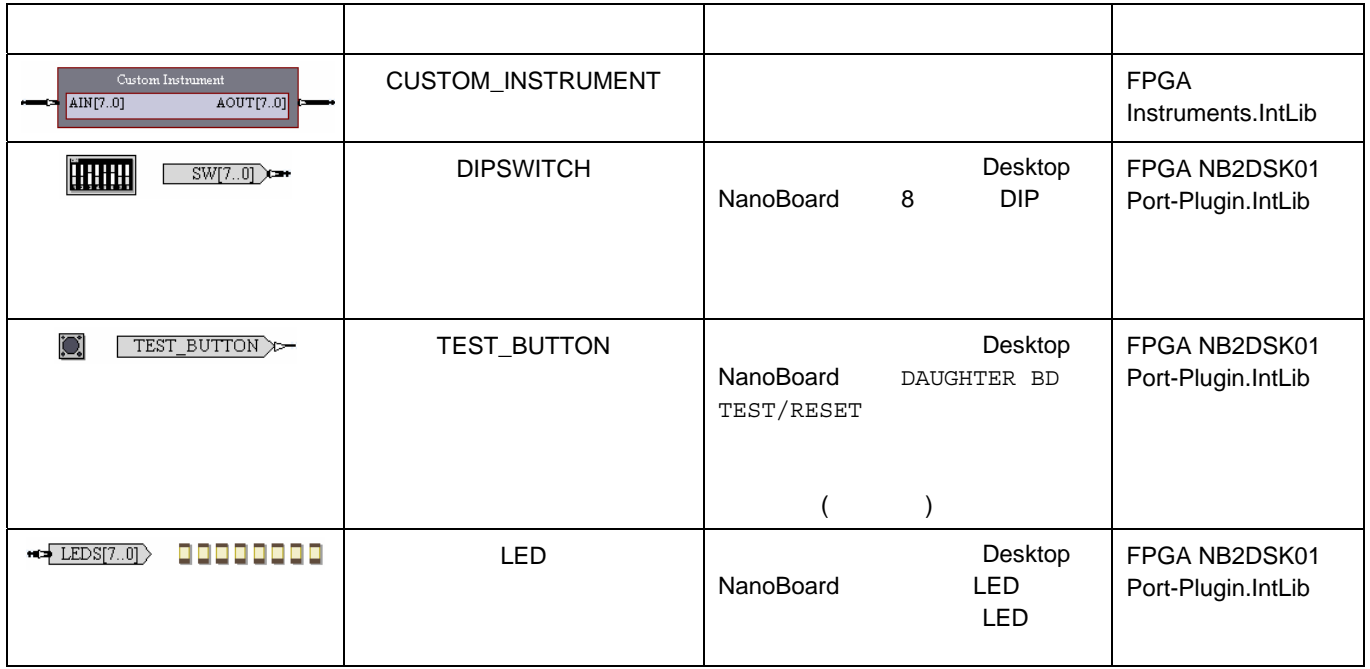

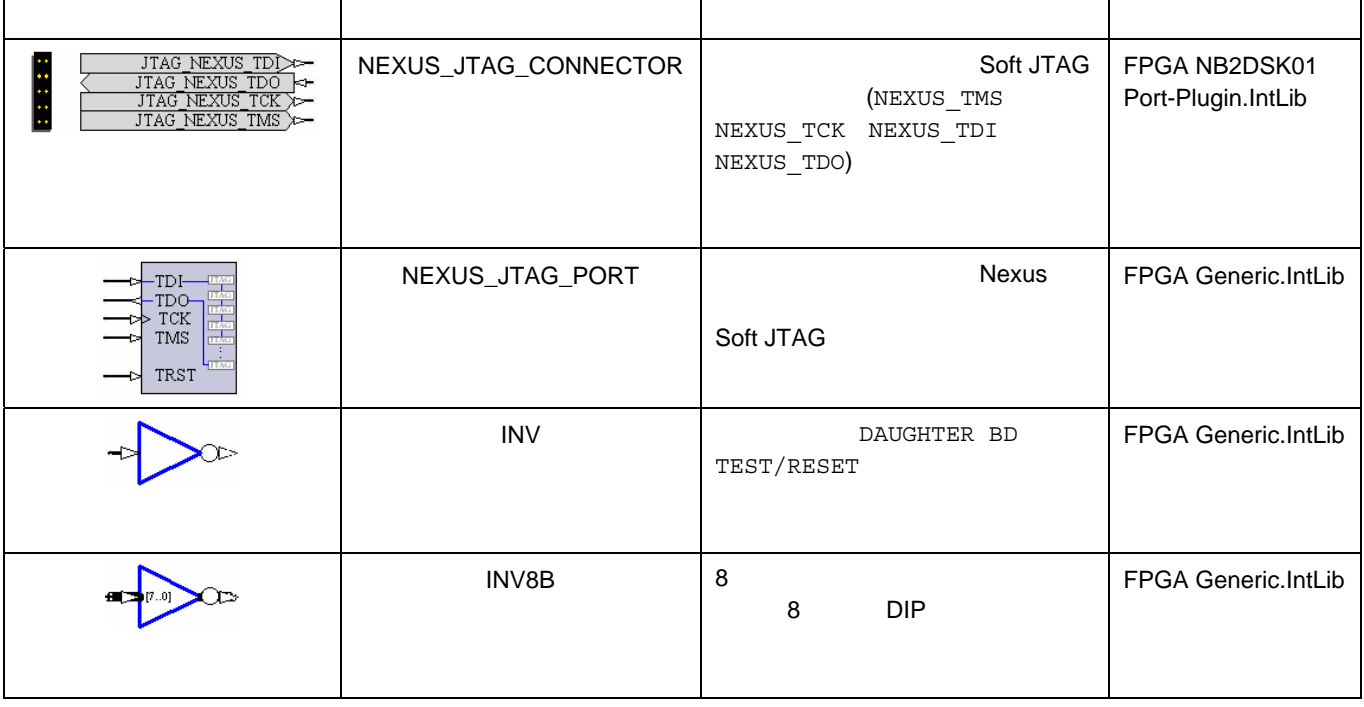

注記**:**アクティブロー入力を反転して計器に接続する理由は、スイッチをオンの位置に設定したときにライトが消灯するよりも

# 3. CUSTOM\_INSTRUMENT

**Configure Custom Instrument Configuration** Custom Instrument Configuration

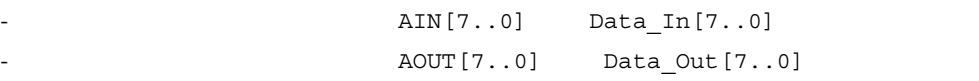

- Override

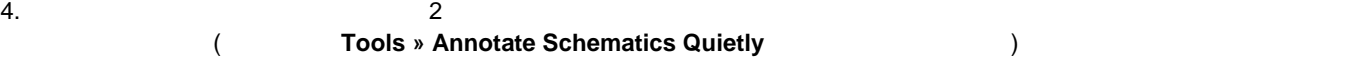

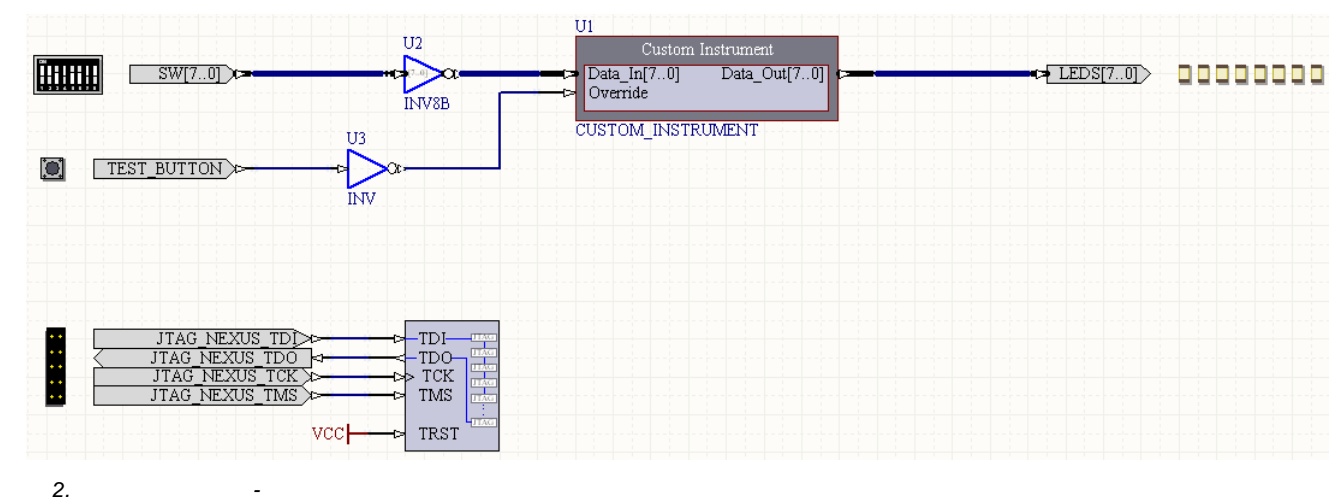

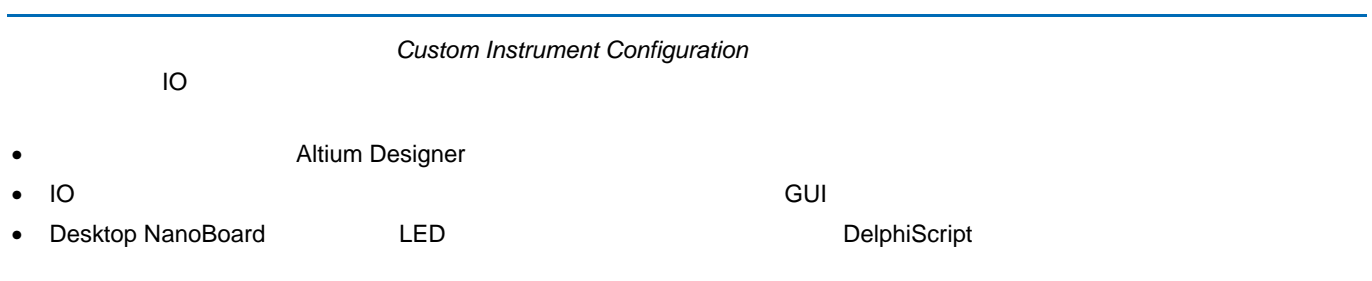

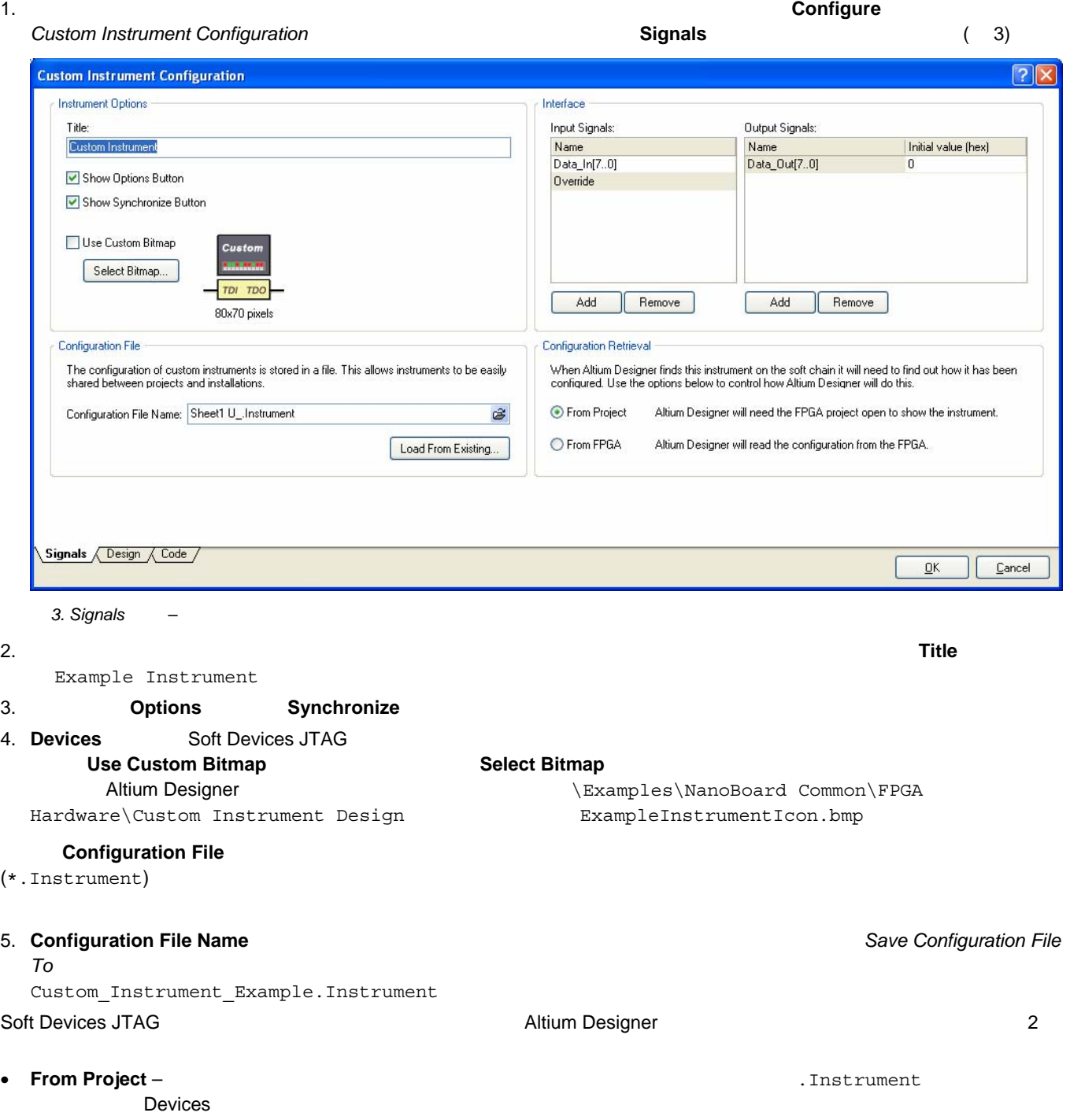

• **From FPGA** – RAM 2

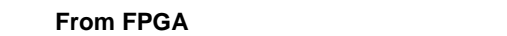

6. **Configuration Retrieval** FPGA FPGA **The Struck Struck Service Struck Struck Struck Service Struck Struck Service Struck Struck Struck Service Struck Struck Struck Struck Struck Struck Struck Struck Struck Struck Struck** 

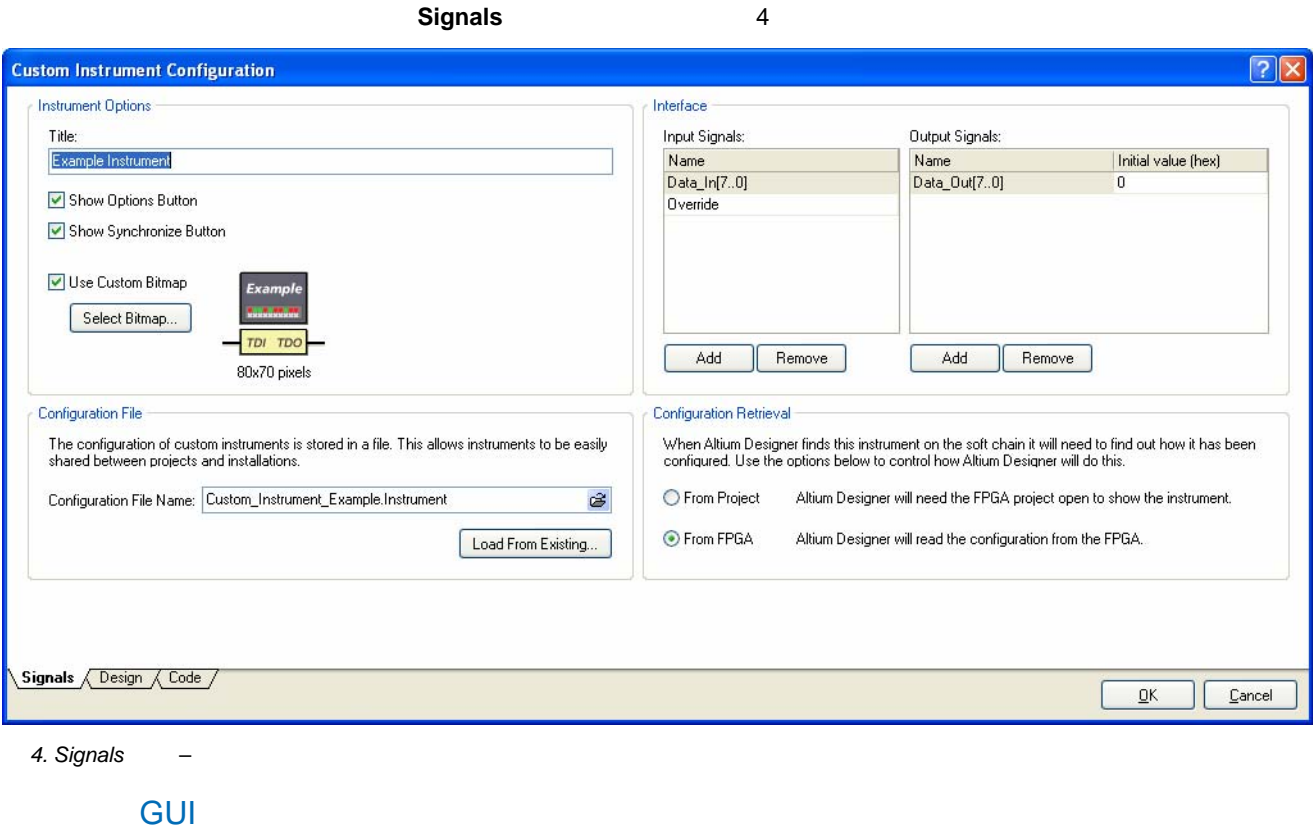

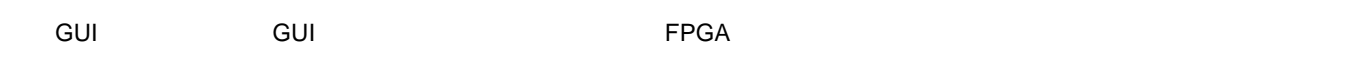

1. Custom Instrument Configuration **Design Design Design GUI** 

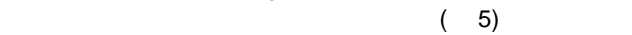

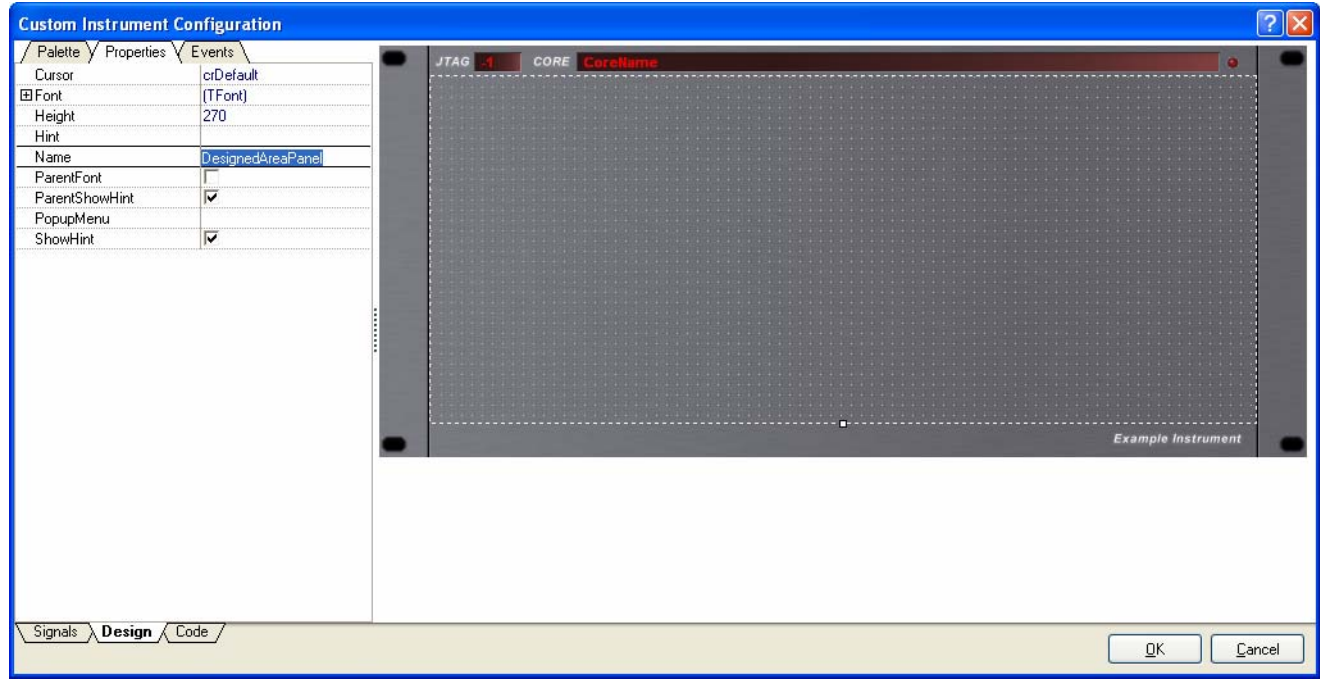

 *5. Design* タブ *–* カスタム *GUI* を作成するためのキャンバスが表示される

 $3$ - Palette – <sub>200</sub>0 - <sub>200</sub>0 - 2000 - 2000 - 2000 - 2000 - 2000 - 2000 - 2000 - 2000 - 2000 - 2000 - 2000 - 2000 - 2000 - 2000 - 2000 - 2000 - 2000 - 2000 - 2000 - 2000 - 2000 - 2000 - 2000 - 2000 - 2000 - 2000 - 2000 - 2 - **Properties** – フォームトリントの場合はオブジェクト) (スペット) しかし - Events – フォームトの一覧があるコントロール (スペントの一覧がある<sub>)</sub> とびまつ (またはオブジェクト) に関連するイベントの一覧 (またはまたは、オブジェクト) に関連するイベントの一覧

DesignedAreaPanel

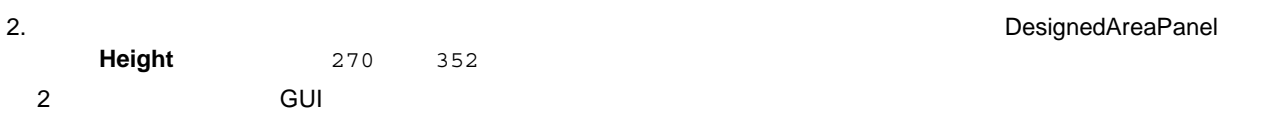

## **Palette Instrument Controls**

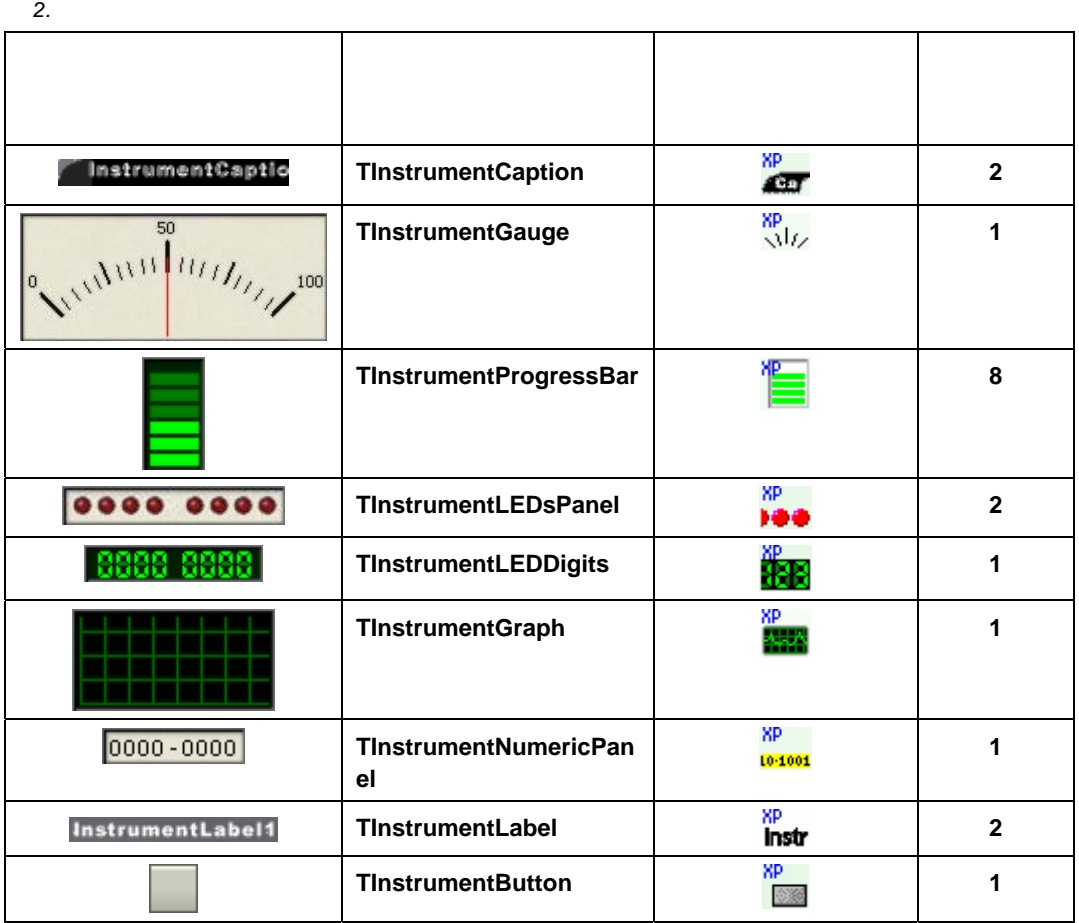

 $3.6$ 

**Progress Bar** 

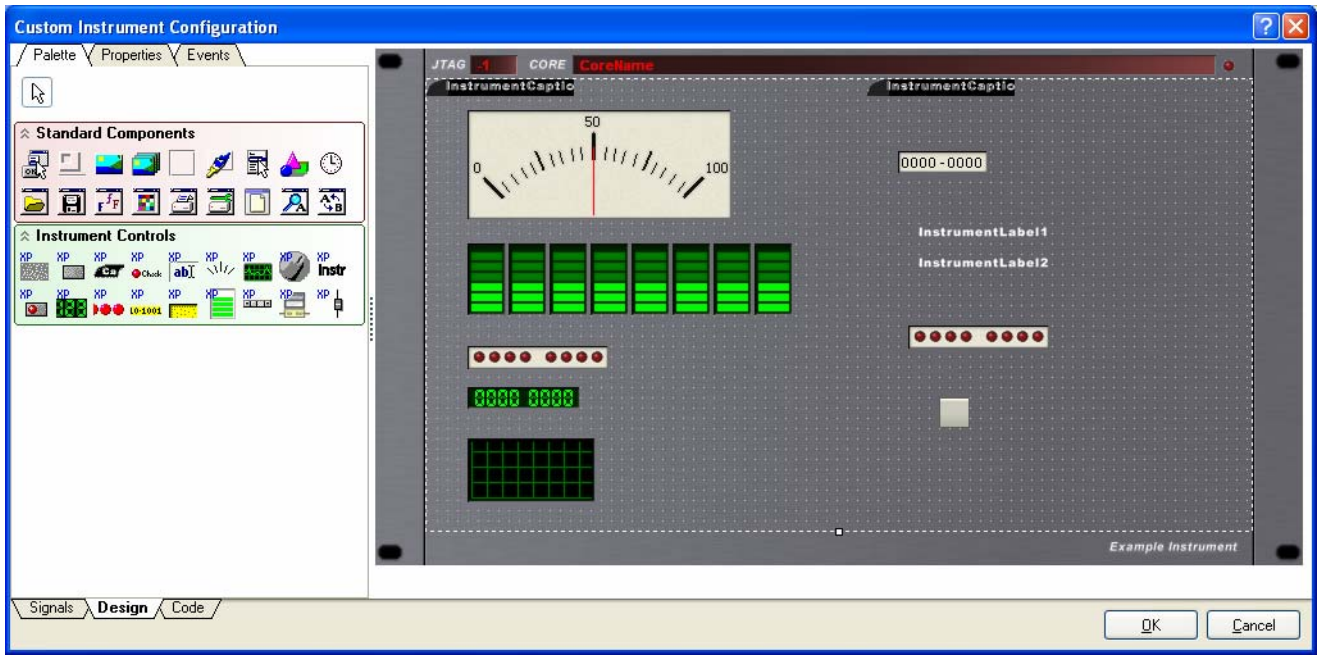

*6.*  $\blacksquare$ 

ールトのサイトでは、プロパティを調整しています。<br>イントロールでは、プロパティを調整しているコントロールでは、プロパティを調整していることを調整していることを調整していることを調整していることを認定していることを調整していることを調整していることを認定していることを調整

- 4. Caption **Caption コントロールをつくす** 
	- **AutoSize**: Disable
	- **Caption**: DATA INPUT MONITORING
	- **Font » Color**: CaptionText
	- **Font » Height: -11**
	- **Font » Name**: Tahoma
	- **Style » fsItalic**: Enable
	- **Width**: 296
- 5. Gauge
	- **BigTicks » Color:** Lime
	- **BigTicks » Step: 32**
	- **Color**: Black
	- **Font » Color**: White
	- **Max**: 256
	- **MediumTicks » Color**: Silver
	- **MediumTicks » Step**: 16
	- **Needle » Kind:** gnkTearDrop
	- **- Numbers » Step**: 32
	- **Position: 0**
	- **SignalName**:  $\begin{bmatrix} \mathbf{D} & \mathbf{D} & \mathbf{D} & \mathbf{D} & \mathbf{D} & \mathbf{D} & \mathbf{D} & \mathbf{D} & \mathbf{D} & \mathbf{D} & \mathbf{D} & \mathbf{D} & \mathbf{D} & \mathbf{D} & \mathbf{D} & \mathbf{D} & \mathbf{D} & \mathbf{D} & \mathbf{D} & \mathbf{D} & \mathbf{D} & \mathbf{D} & \$
	- **SmallTicks » Color**: White
	- **SmallTicks » Step: 8**
- 6. Shift **8 Progress Bar** 8 and Progress Bar
	- **BarColor**: Yellow
	- **BarInactiveColor: Gray**

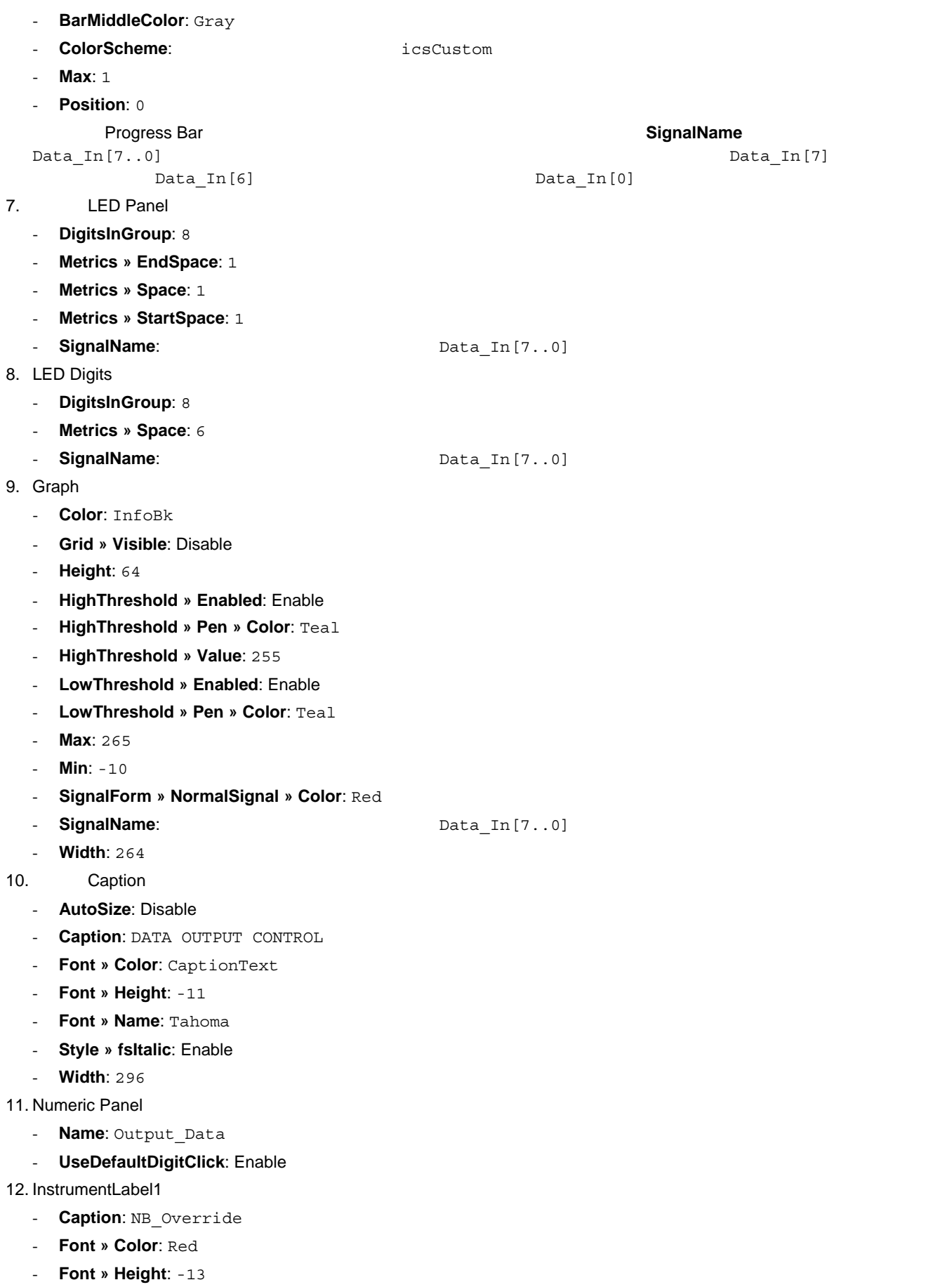

- **Name**: NB\_Override

#### 13. InstrumentLabel2

- **Caption**: Panel Override
- **Font » Color: Red**
- **- Font » Height: -13**
- **Name**: Panel Override
- 14. **LED Panel 2. and 2. and 2. and 2. and 2.** And 2. and 2. and 2. and 2. and 2. and 2. and 2. and 2. and 2. and 2. and 2. and 2. and 2. and 2. and 2. and 2. and 2. and 2. and 2. and 2. and 2. and 2. and 2. and 2. and 2.
	- **Color**: 3DDkShadow
	- **Digits**: 1 に変更
	- **DigitsInGroup**: 1
	- **SignalName**:  $\overline{\phantom{a}}$
	- **Style**: icsGreen

#### 15. Button コントロールをクリックして選択します。

- **AllowAllUp**: Enable
- **Caption**: SOFTWARE OVERRIDE
- **Font » Height: -13**
- **Style » fsBold**: Enable
- **Style » fsItalic**: Enable
- **GroupIndex**: 1
- **- Height**: 48
- **Name**: Panel\_Override\_Button
- **Width**: 200

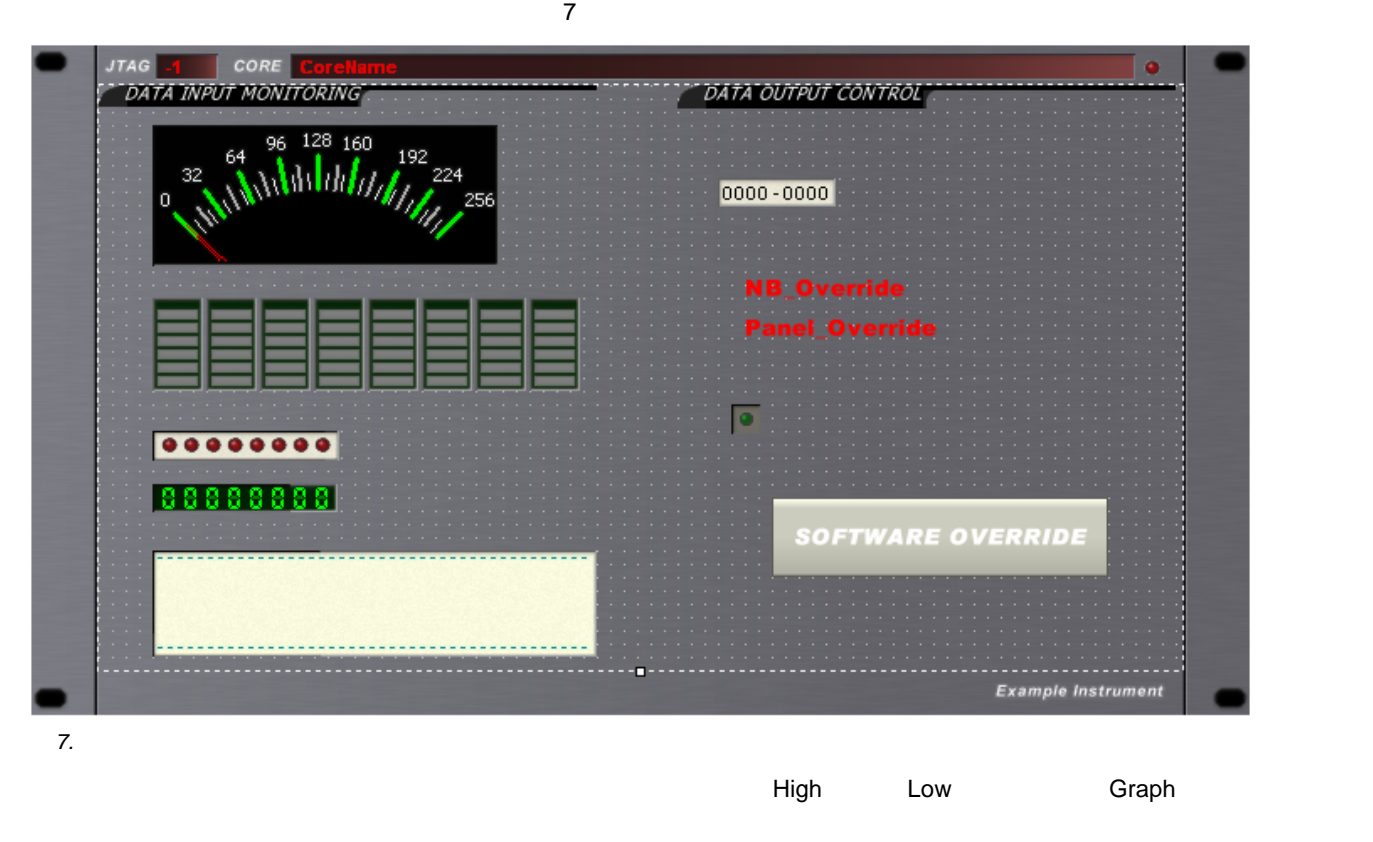

16. 8 **InstrumentLabel InstrumentLabel InstrumentLabel AutoSize** 

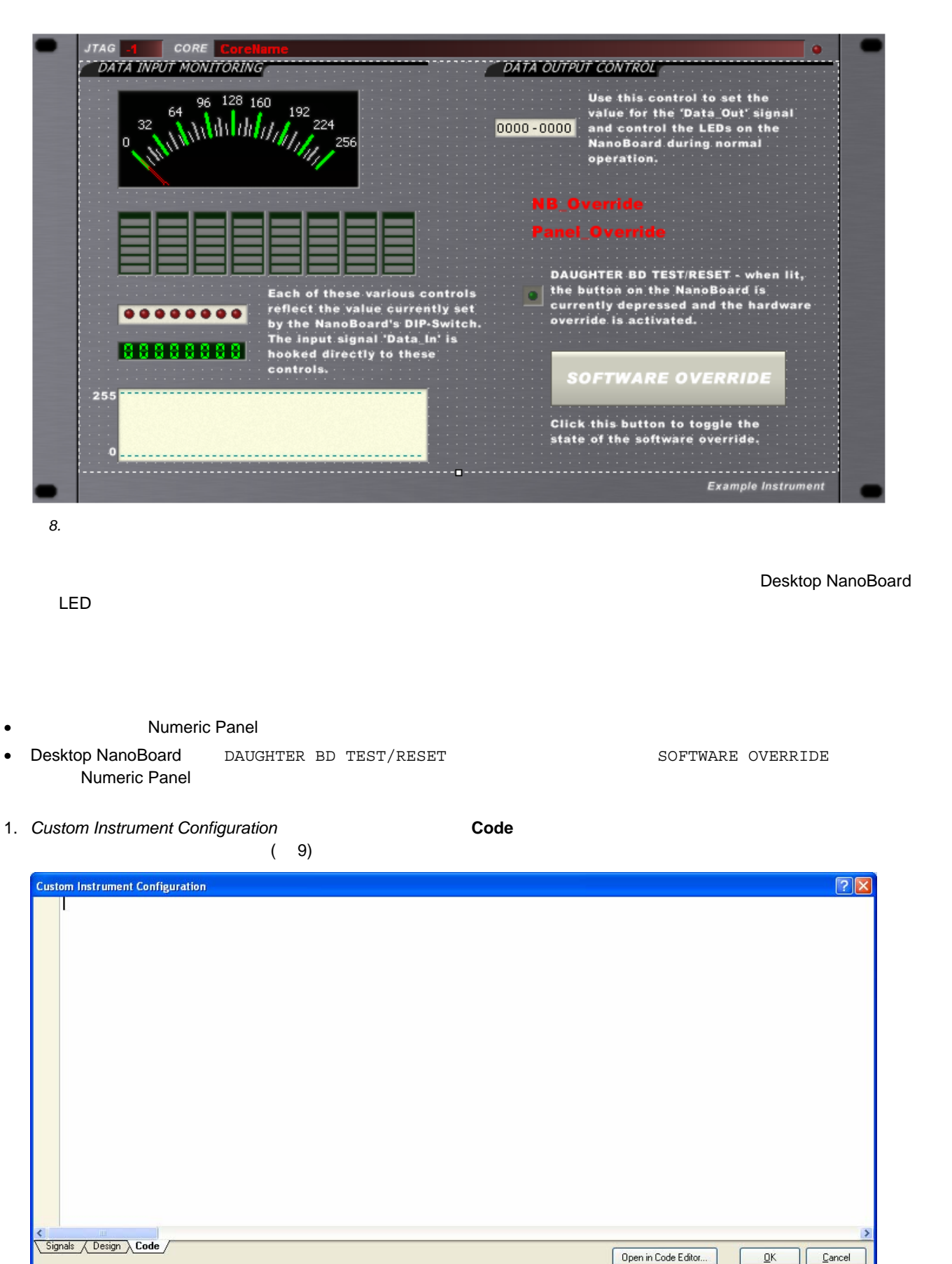

**9. Code** – DelphiScript

 $Cancel$ JL

 $\underline{\mathsf{QK}}$ 

example in the term of the term of the DelphiScript the Altium Designer that the term of the term of the term of the term of the term of the term of the term of the term of the term of the term of the term of the term of t Open in Code Editor

 $\mathsf{Code}}$ 

Code Editor たちにはなります。<br>Code Editor

#### $2.$

```
//以下のプロシージャは、デザインしたパネルの領域内で読み込みイベントまたは書き込みイベントが発生したときに実行さ
procedure TDesignedAreaPanel.DesignedAreaPanelReadWrite(Sender: TObject); 
begin 
//優先設定キャプションを初期化
      NB_Override.Caption := ''; 
     Panel Override.Caption := '';
//SignalManager は、値を取得および設定するためのグローバル関数
      if SignalManager.GetSignalByName('Override').Value = 1 then
//NB2DSK01 上のテストボタンが押されたら、関連するキャプションを表示し出力信号をゼロに設定
      begin 
            NB_Override.Caption := 'Hardware Override Engaged!'; 
            SignalManager.GetSignalByName('Data_Out[7..0]').Value := 0; 
      end 
      else if Panel_Override_Button.Down then
//Software Override ボタンが押されたら、関連するキャプションを表示して出力信号をゼロに設定
      begin 
           Panel Override.Caption := 'Software Override Engaged!';
            SignalManager.GetSignalByName('Data_Out[7..0]').Value := 0; 
      end 
      else 
//優先設定がない場合、/Output_Data というコントロールで現在定義されている値に出力を設定
      begin 
            SignalManager.GetSignalByName('Data_Out[7..0]').Value := Output_Data.Value; 
      end; 
end; 
//WTO Software Override
procedure TDesignedAreaPanel.Panel_Override_ButtonClick(Sender: TObject);
begin 
      Panel_Override_Button.Down := not Panel_Override_Button.Down; 
end;
              スクリプトを GUI に接続する
\blacksquareDelphiScript \blacksquare内で特定のイベントが発生したときに該当するプロシージャが呼び出されるように、スクリプトを GUI に接続する必要があり
1. Custom Instrument Configuration Design
2. Za Robert Area Panel Text Area Panel Text Area Panel Text Area Panel Text Area Panel Text Area Panel Text Area Panel Text Area Panel Text Area Panel Text Area Panel Text Area Panel Text Area Panel Text Area Panel Text A
```
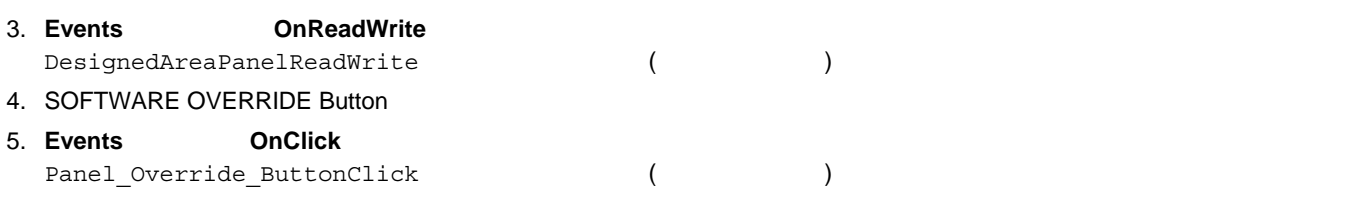

これでは、それでは、実際の動作を確認するため、物理 FPGA デバイスを実際の動作を確認するため、物理 FPGA

# **FPGA**

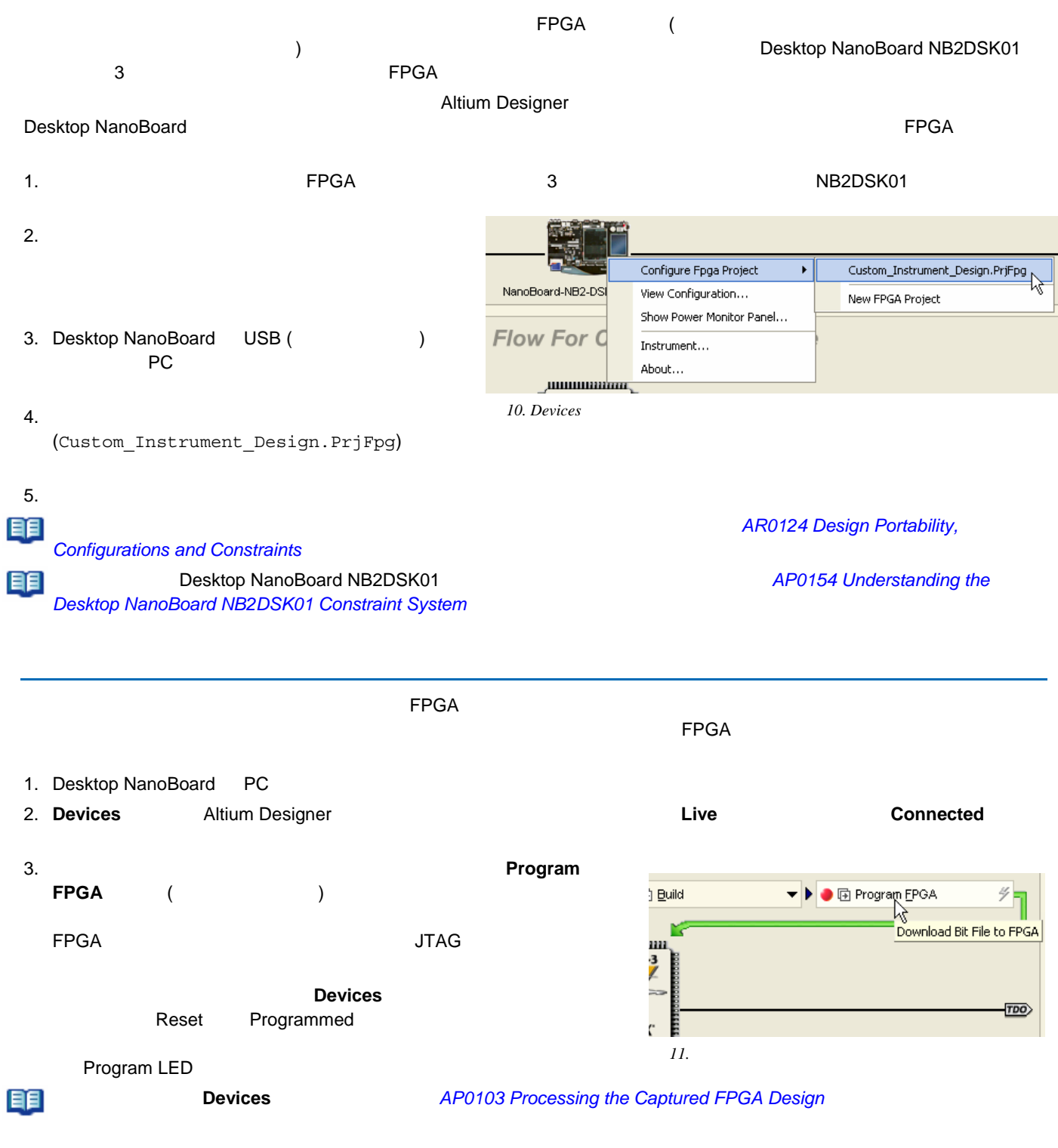

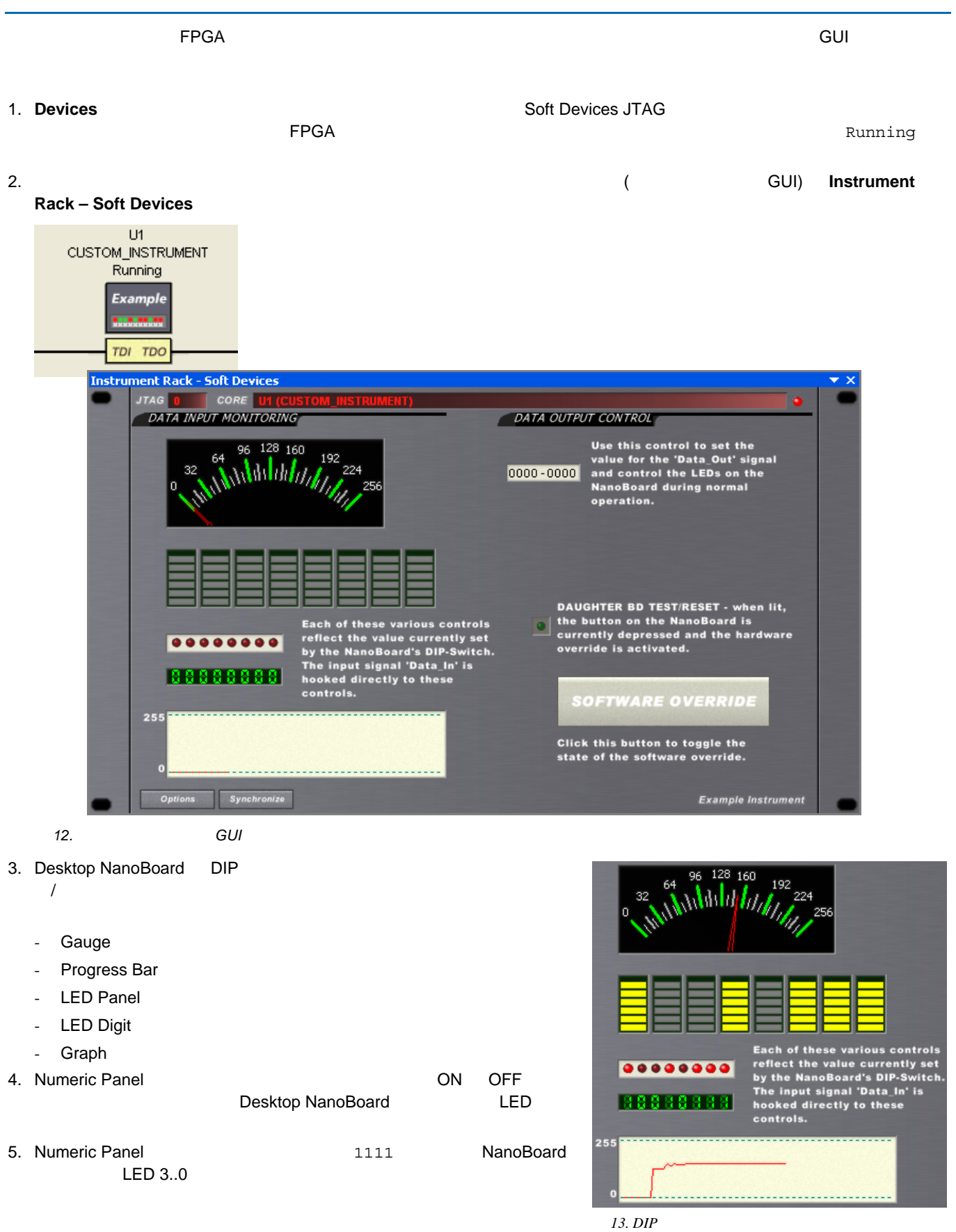

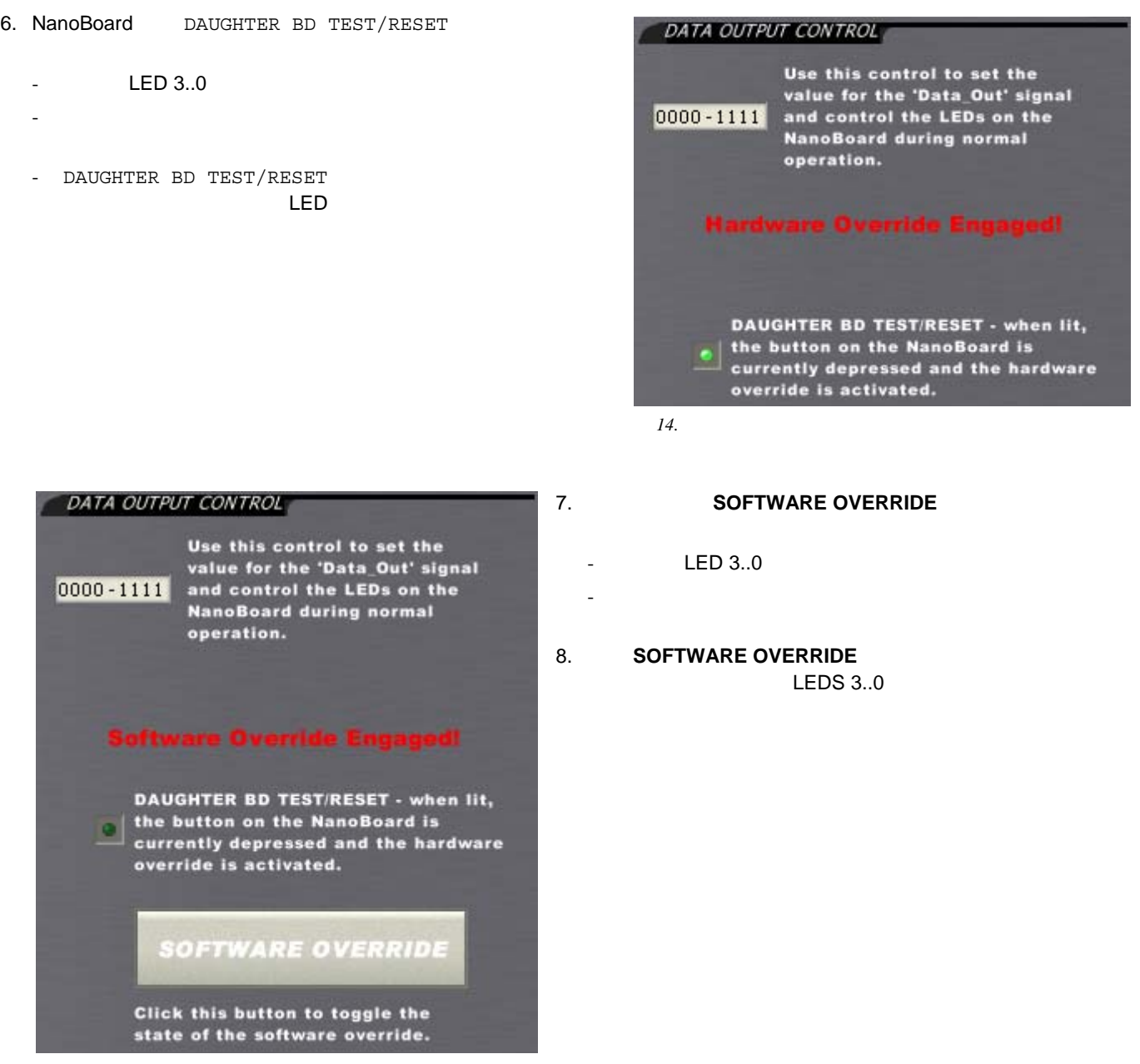

 $\blacksquare$ 

*15.* 

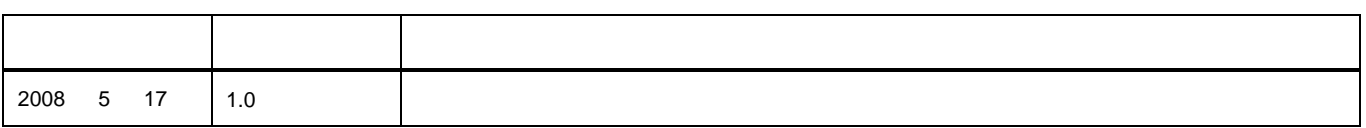

以下の注意書きとともに提供される文書とその情報は、様々な形による国内、海外の知的財産権の保護 - 著作権の保護を含むがそれに限定さ れない - が目的です。この注意書きの閲覧者には、非独占的なライセンスが付与されており、このような文書とその情報を、その使途につい

Copyright © 2008 Altium Limited.All Rights Reserved.

Altium Altium Designer Board Insight CAMtastic CircuitStudio Design Explorer DXP Innovation Station LiveDesign NanoBoard NanoTalk OpenBus Nexar nVisage P-CAD Protel SimCode Situs TASKING Topological Autorouting **The CAD Protect State State** Altium Limited